#### **Table of Contents**

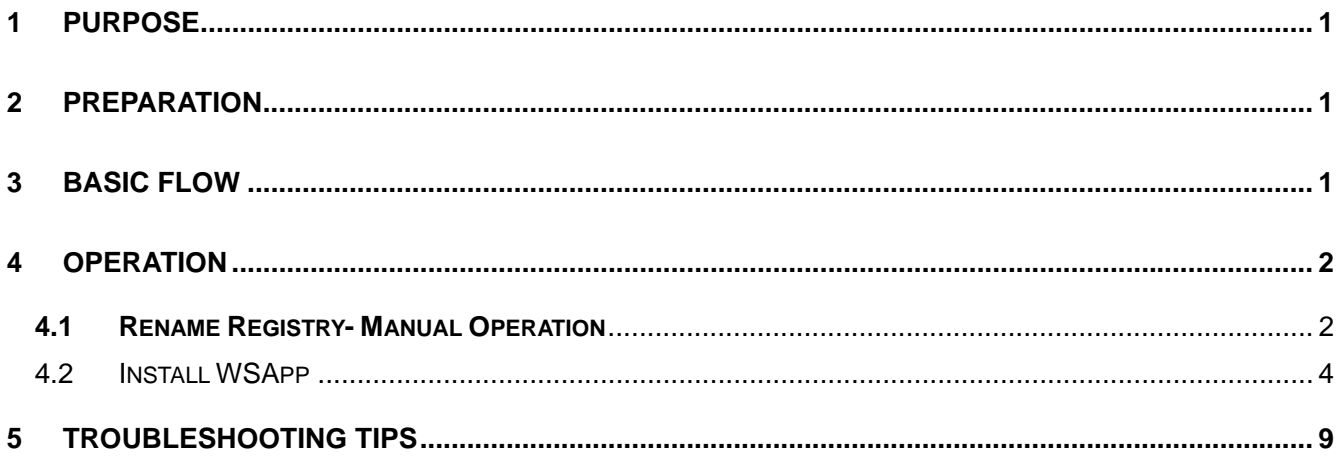

#### **1 Purpose**

This document provides details on installing the WSApp on a JS-950WS.

#### **2 Preparation**

Before installing the WSApp, the following equipment is required:

- (1) JS-950WS the following software should already be installed:
	- Windows XP Professional SP2
	- Device Drivers
		- (\*) Refer to the latest Windows XP Installation Guide for details
	- OPOS Drivers
		- (\*) Refer to the latest OPOS Guide for details
- (2) USB Keyboard
- (3) USB Mouse- this is an option but it is useful
- (4) WSApp Installer

### **3 Basic Flow**

Below is an illustration of the basic flow for installing the WSApp.

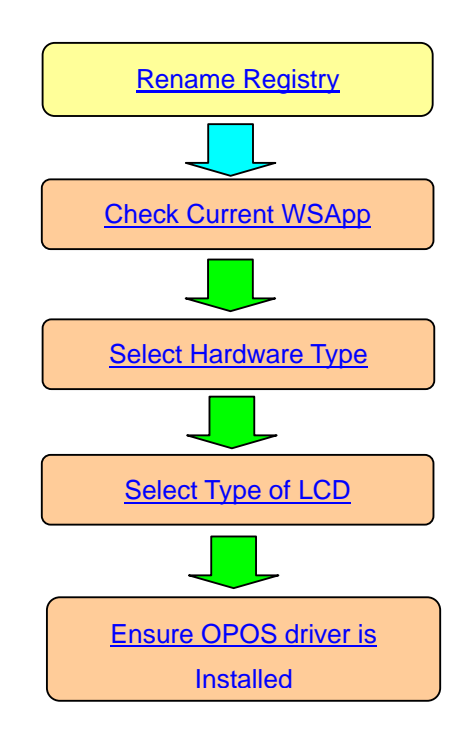

#### **4 Operation**

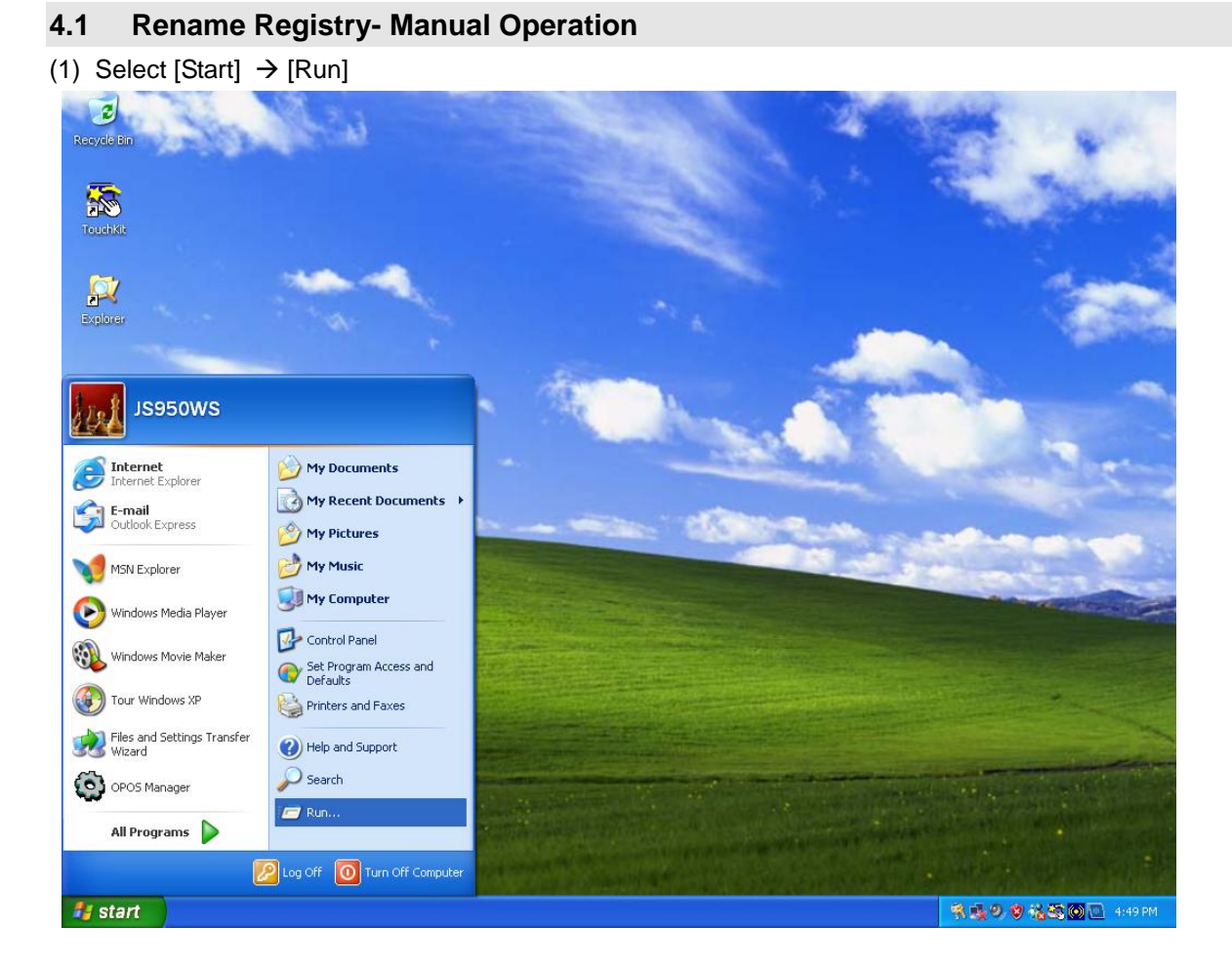

(2) Enter "regedit" and press [OK]

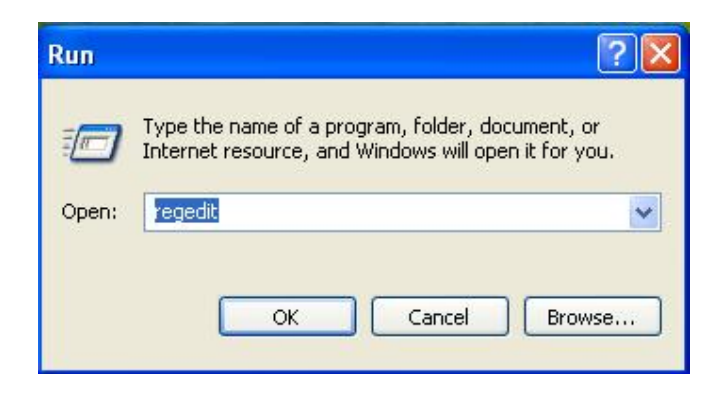

(3) Registry Editor will display

Expand the file tree to display the registry keys under:

"My Computer">"HKEY\_LOCAL\_MACHINE">"OLEforRetail">"ServiceOPOS"-

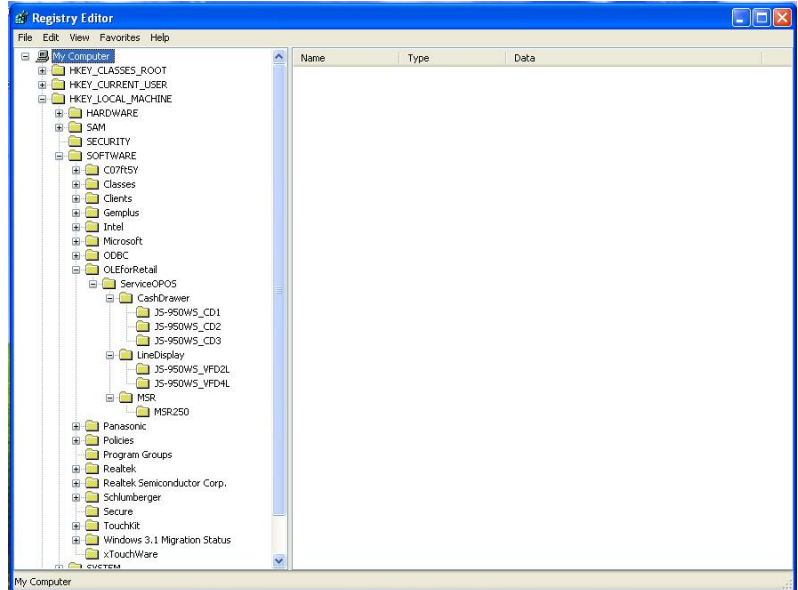

(4) Rename registry as displayed below.

"My Computer" $\rightarrow$ "HKEY\_LOCAL\_MACHINE" $\rightarrow$ "OLEforRetail" $\rightarrow$ "ServiceOPOS" $\rightarrow$ "CashDrawer"

Rename "JS-950WS\_CD1 " to "JS-9000CD1"

Rename "JS-950WS\_CD2 " to "JS-9000CD2"

"My Computer">"HKEY\_LOCAL\_MACHINE">"OLEforRetail">"ServiceOPOS">"LineDisplay"

Rename "JS-950WS\_VFD2L " to "JS-9000LD"

"My Computer">"HKEY\_LOCAL\_MACHINE">"OLEforRetail">"ServiceOPOS">"MSR"

Rename "MSR250 " to "msr210d"

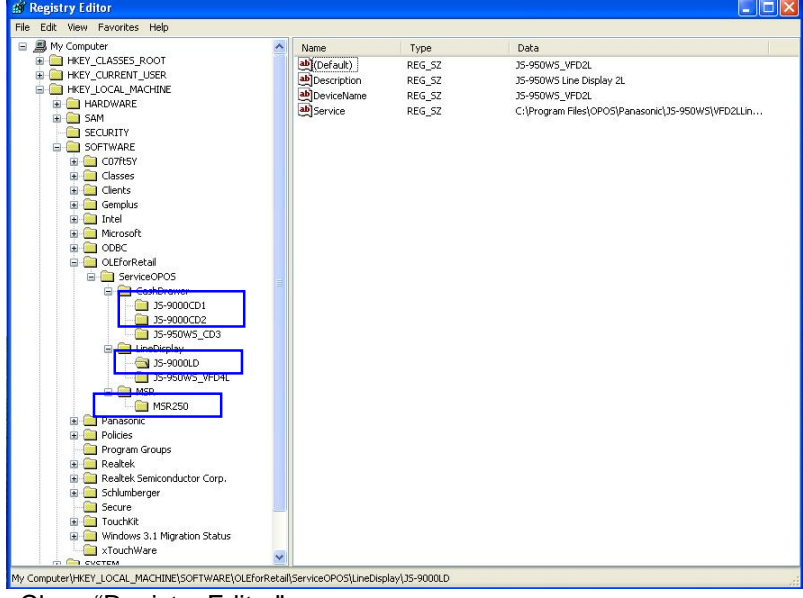

Close "Registry Editor"

#### 4.2 Install WSApp

(1) Run "Setup.exe" for WSApp Installer.

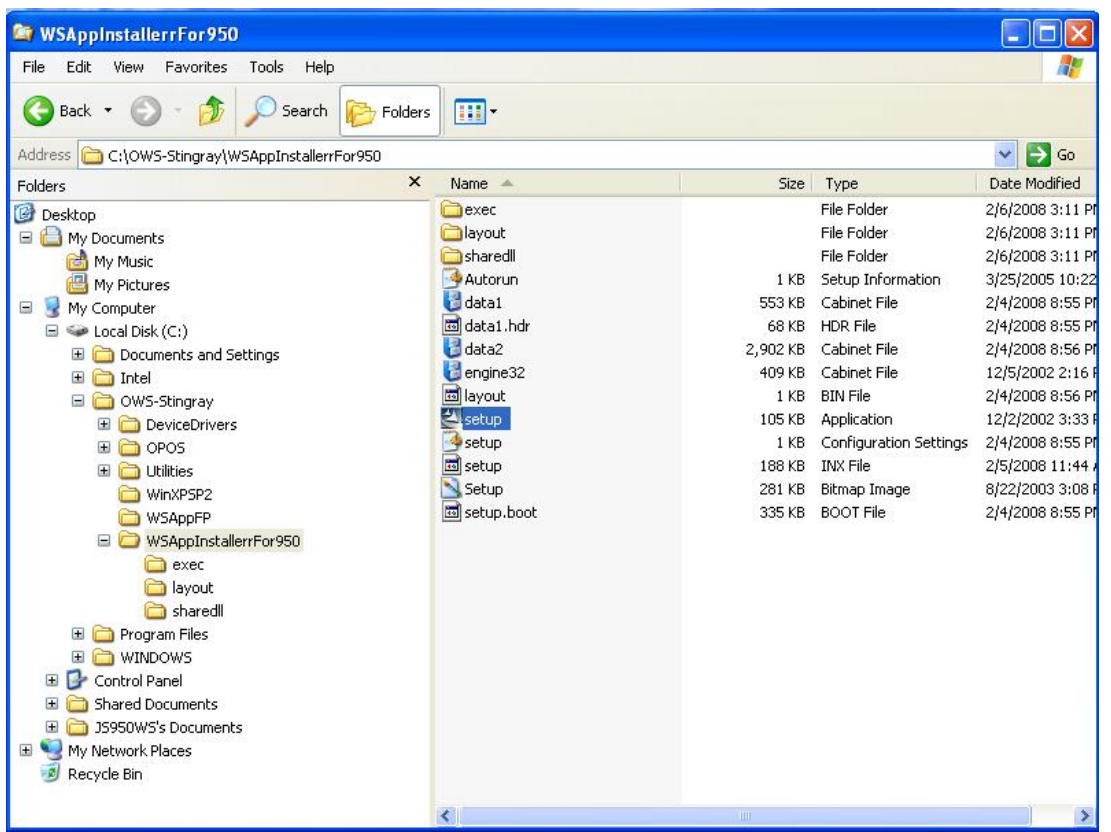

(2) Verify whether WSApp is already install

If WSApp has not installed, installation will continue  $\rightarrow$  (3)

If WSApp is detect, you must exit installation, remove currently installed WSApp, and then continue with installation.

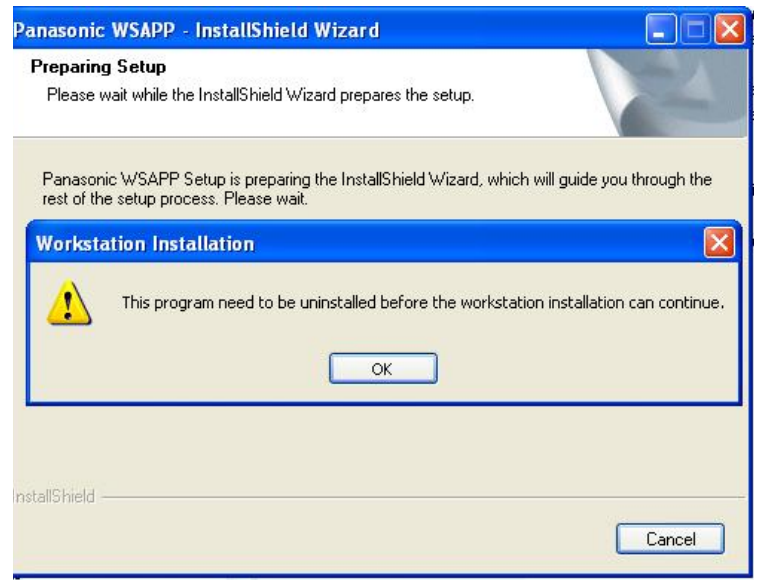

(3) Welcome Screen is displayed.

Press [Next]

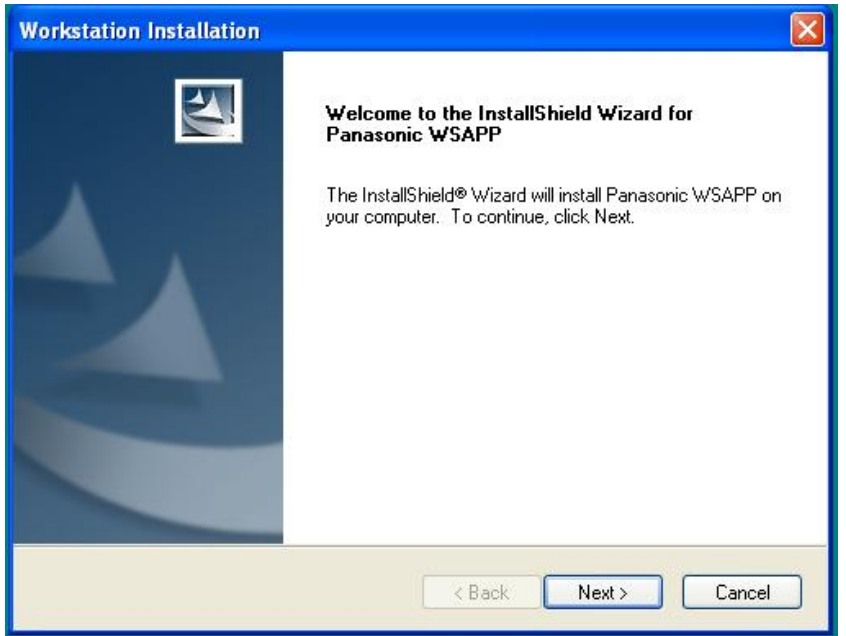

(4) Enter "User Name" and "Company Name". Press [Next]

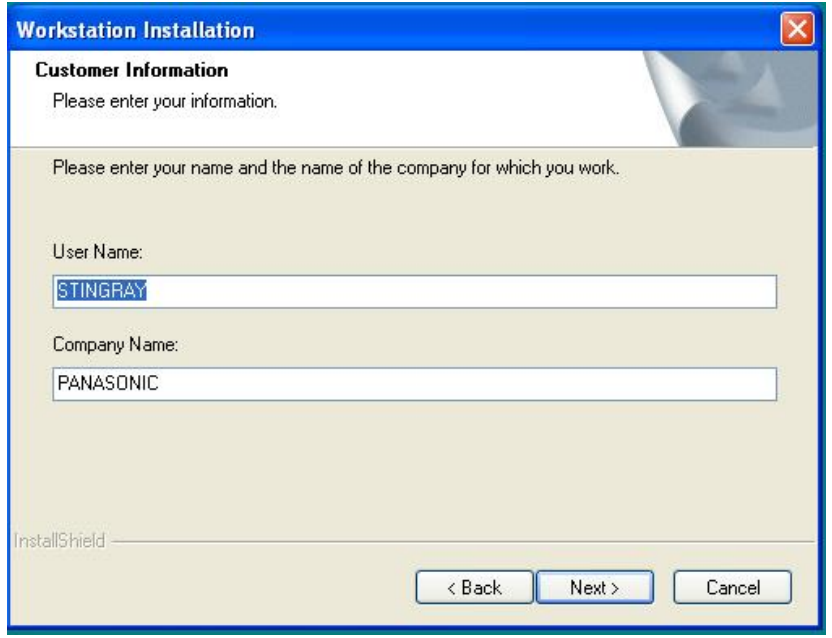

(5) Location where WSApp is going to installed is displayed. It is recommended to accept default location.

Press [Next]

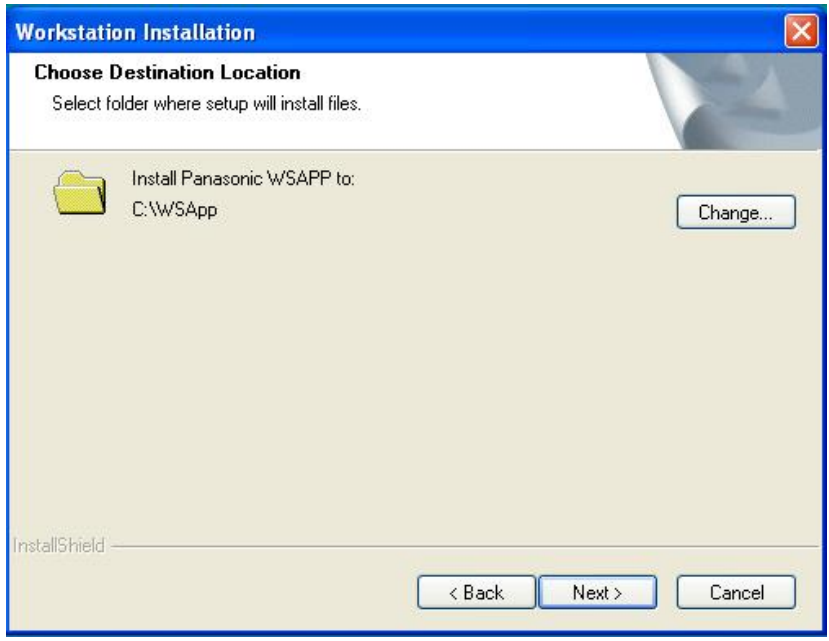

(6) Select Install Type.

In the case of JS950WS, select "Installation on a JS950WS". Press [Next]

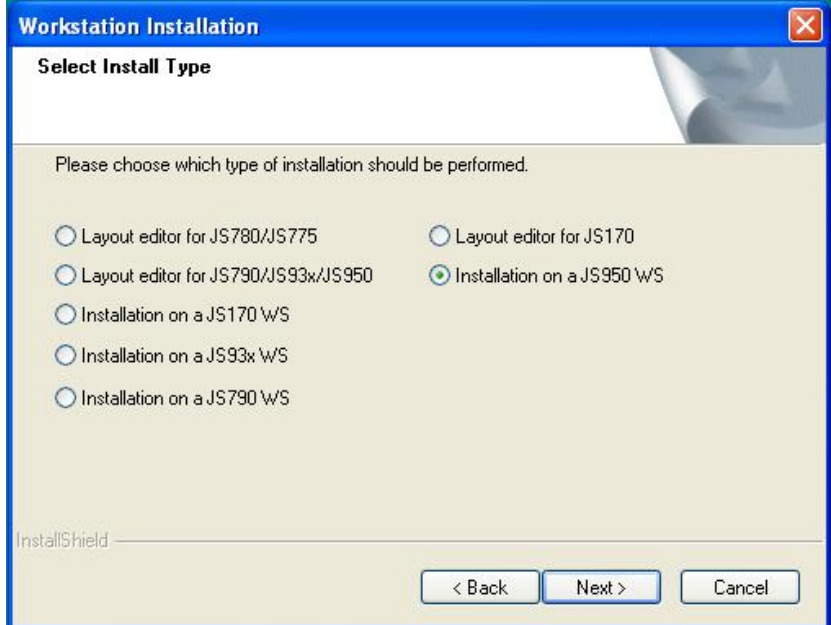

(7) Select Display Size for the workstation.

Press [Next]

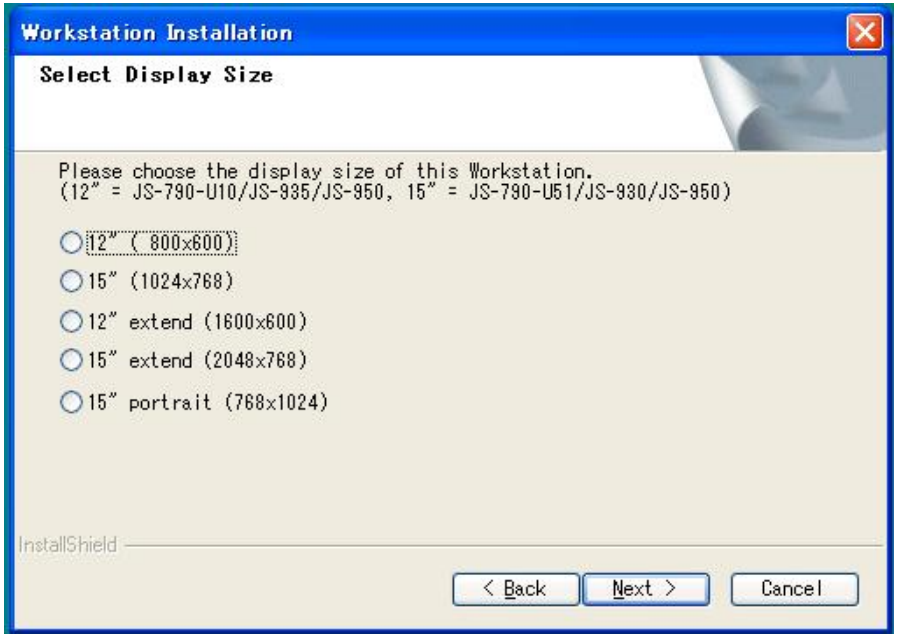

- (8) Verify setup information is correct
	- If OK, press [Next]

If a setting change is needed, press [Back] or [Cancel]

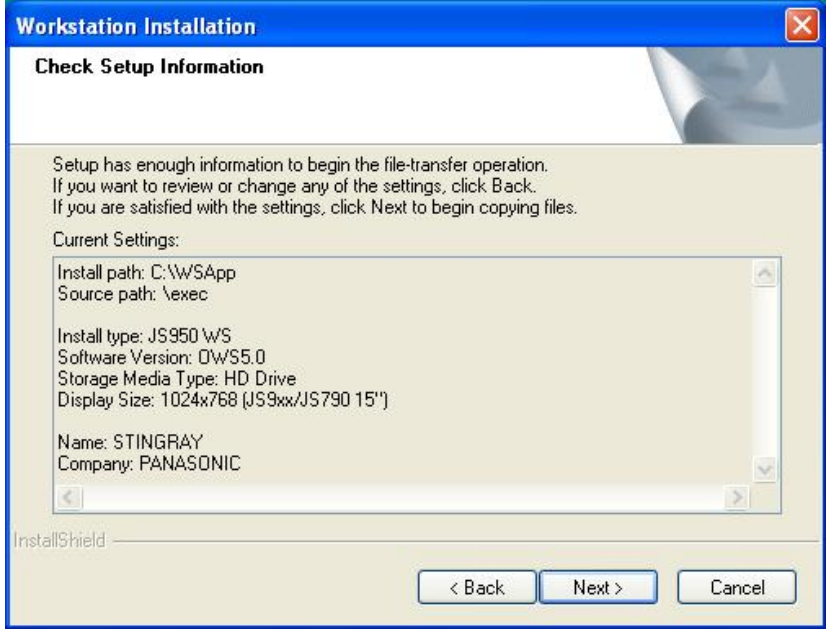

(9) OPOS Driver

OPOS driver has installed, press [Yes]

 $\rightarrow$  Installation will start

OPOS driver has not installed yet, press [No]

 $\rightarrow$  Exit WSApp installation.

Install "OPOS drivers", then continue with WSApp installation.

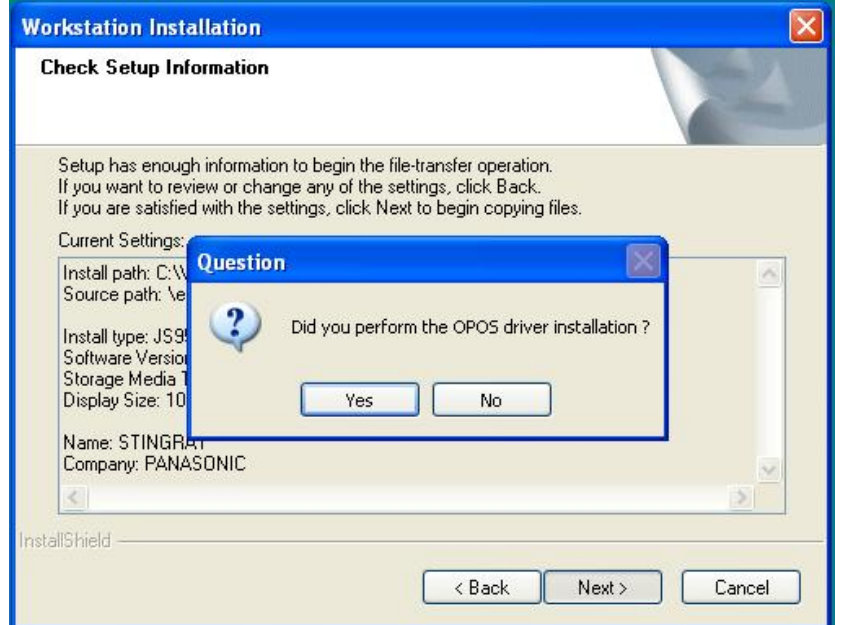

#### (10) Installation is completed

Press [Finish] and reboot workstation.

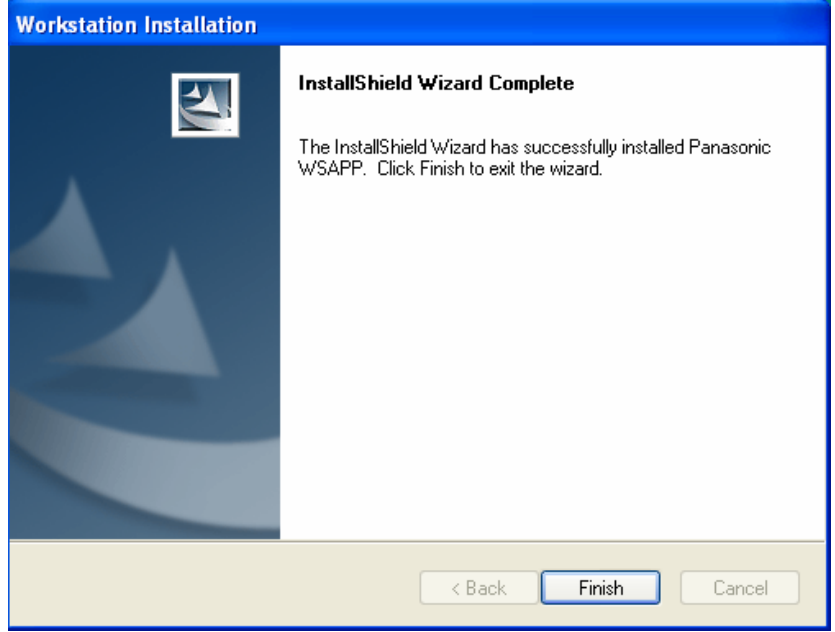

### **5 Troubleshooting Tips**

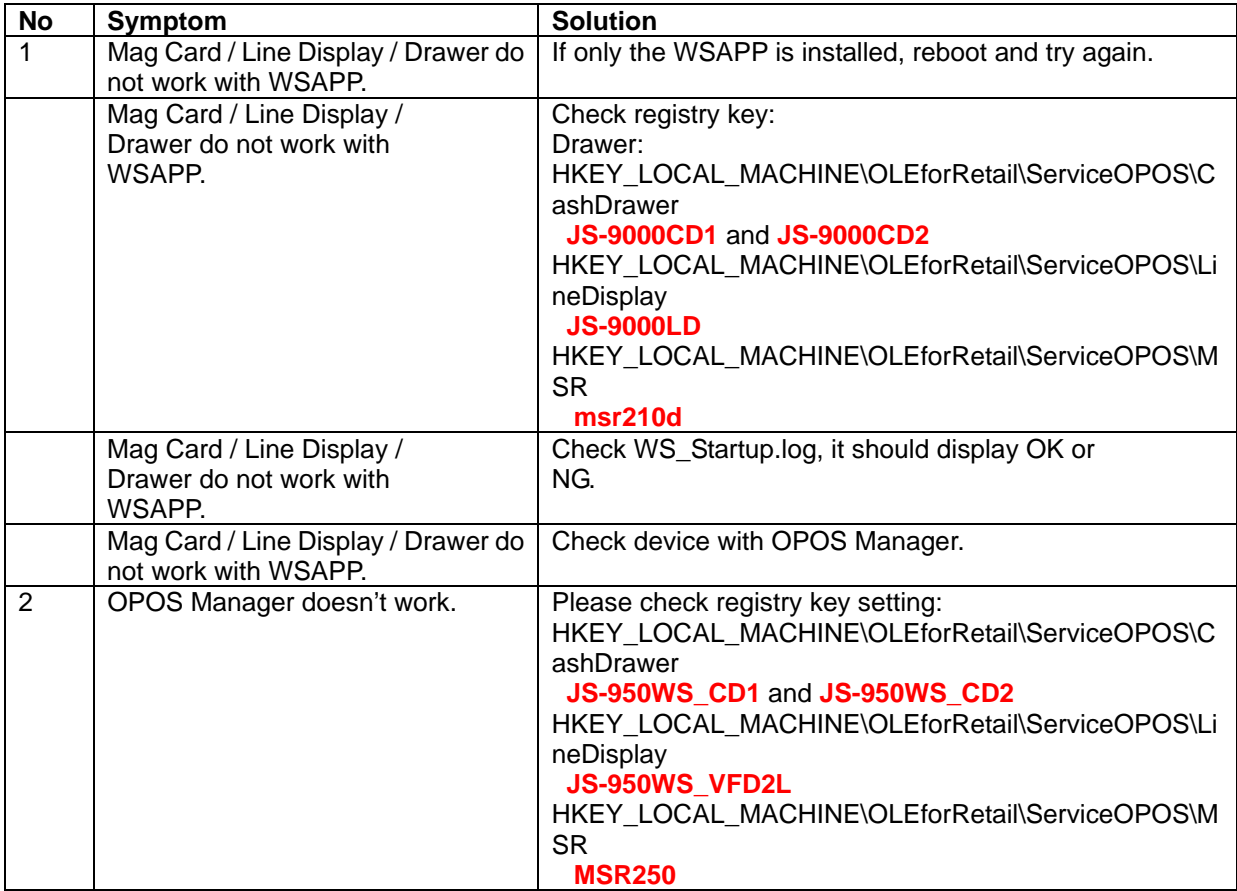